# **Worldspan by Travelport® Secure Flight Info – Go! Script**

# **Overview**

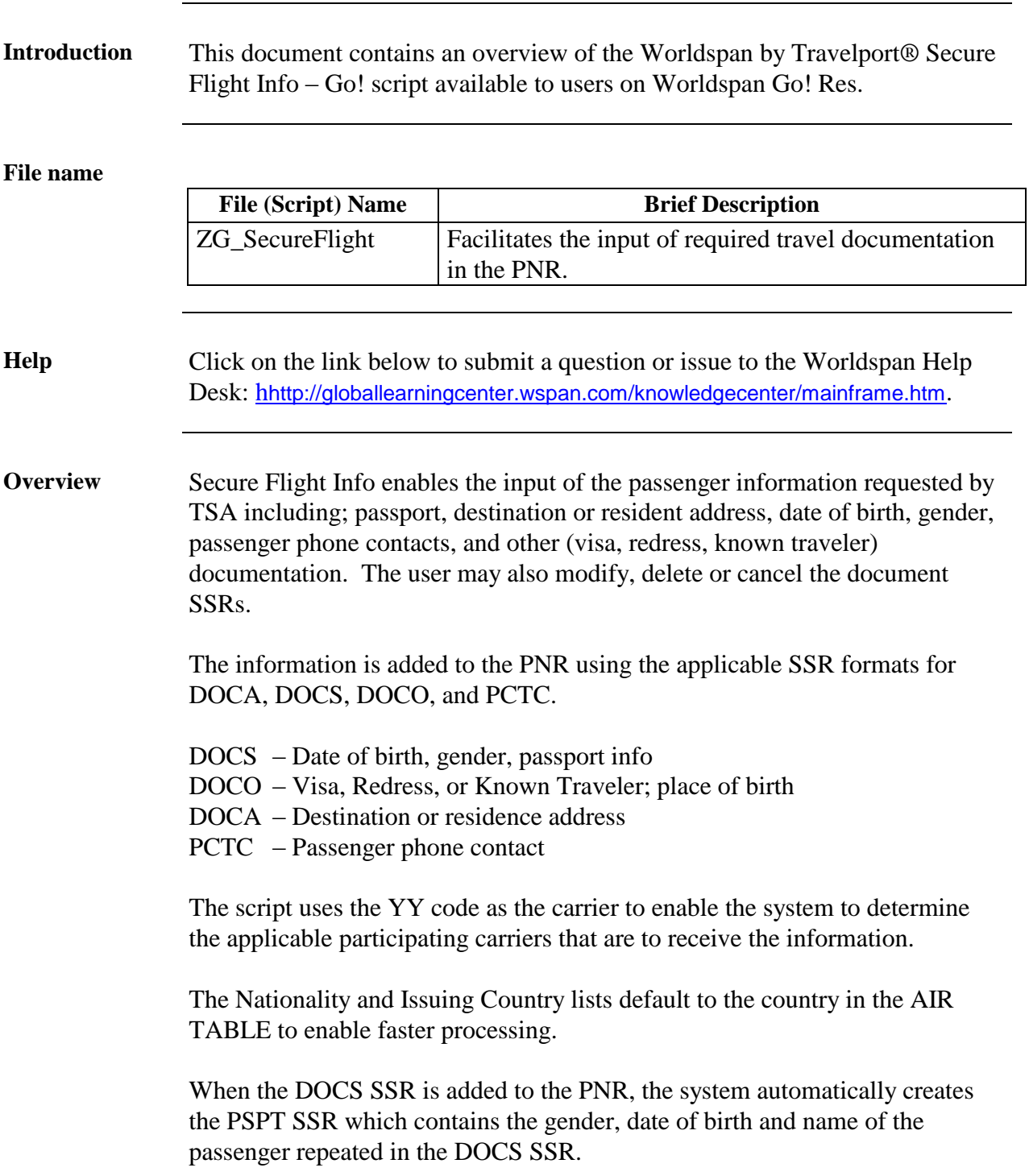

# **Operating Instructions**

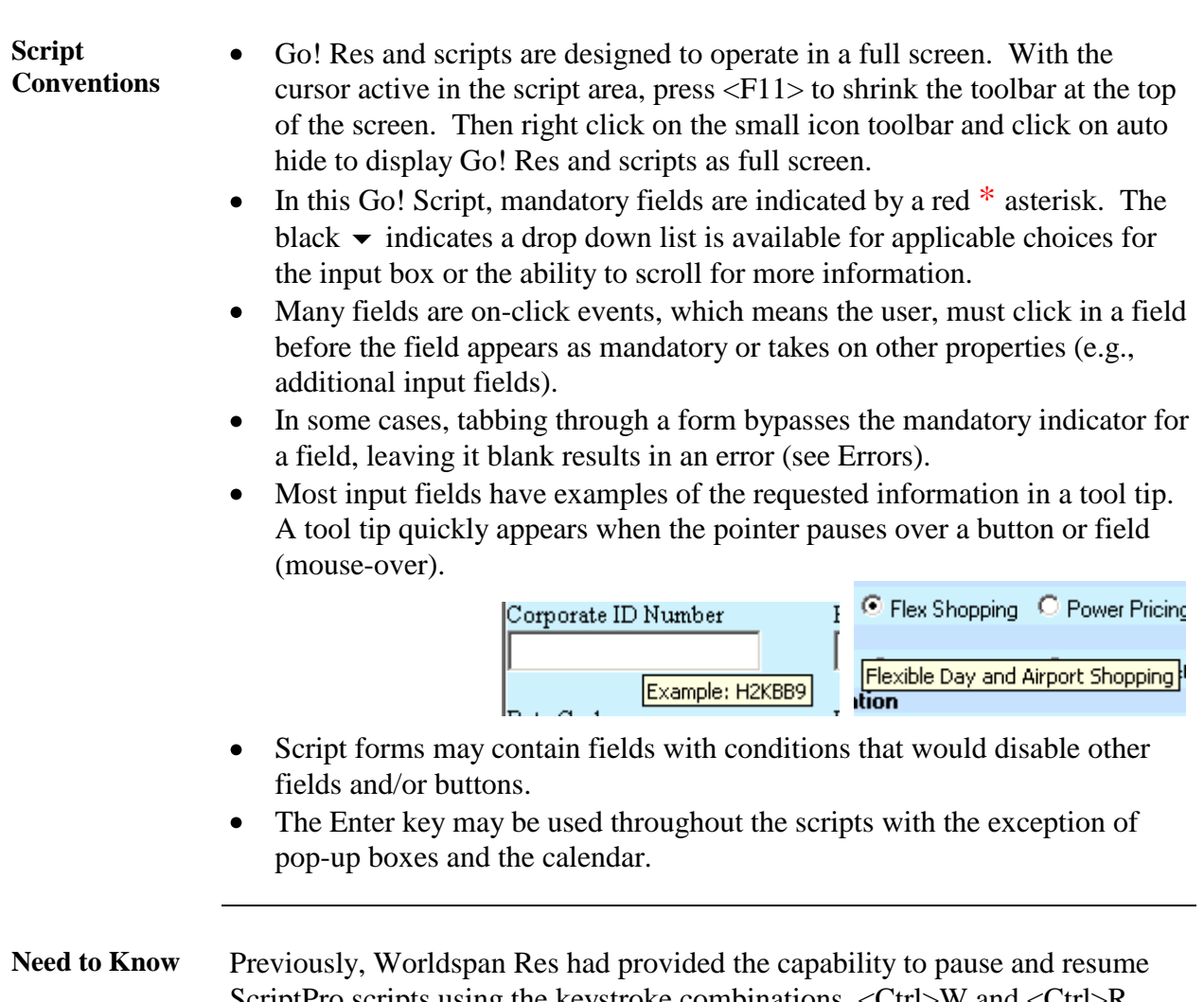

ScriptPro scripts using the keystroke combinations <Ctrl>W and <Ctrl>R. Worldspan Go! Res cannot retain all the previous default keystrokes due to the browser defaults. The left side (terminal emulator/Go! Res) has retained some of the Worldspan Res keystroke defaults. If the focus is in the terminal emulator/Go! Res side, <Ctrl>W pauses a ScriptPro script and <Ctrl>R resumes a ScriptPro script. The right side of the window (Index/Go! Res scripts) takes on the Browser/Windows keystroke and local macro defaults. HOWEVER, when the focus is in the right side/Go! Script/Index/Tools area, the <Ctrl>R may cause a Microsoft Internet Explorer error and throw the user out of the product or launch a macro, while the <Ctrl>W shuts down the product. It is important to check the focus prior to using keystroke combinations. To move the focus, click on the right or left side.

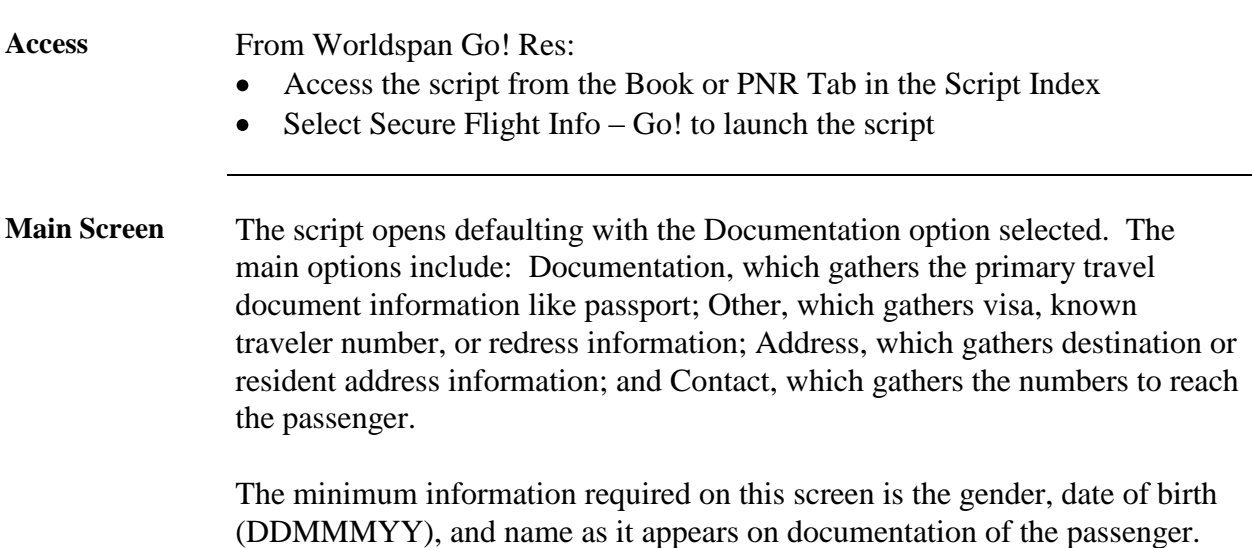

Select OK to continue after imputing information or Exit to terminate the script and return to the Script Index.

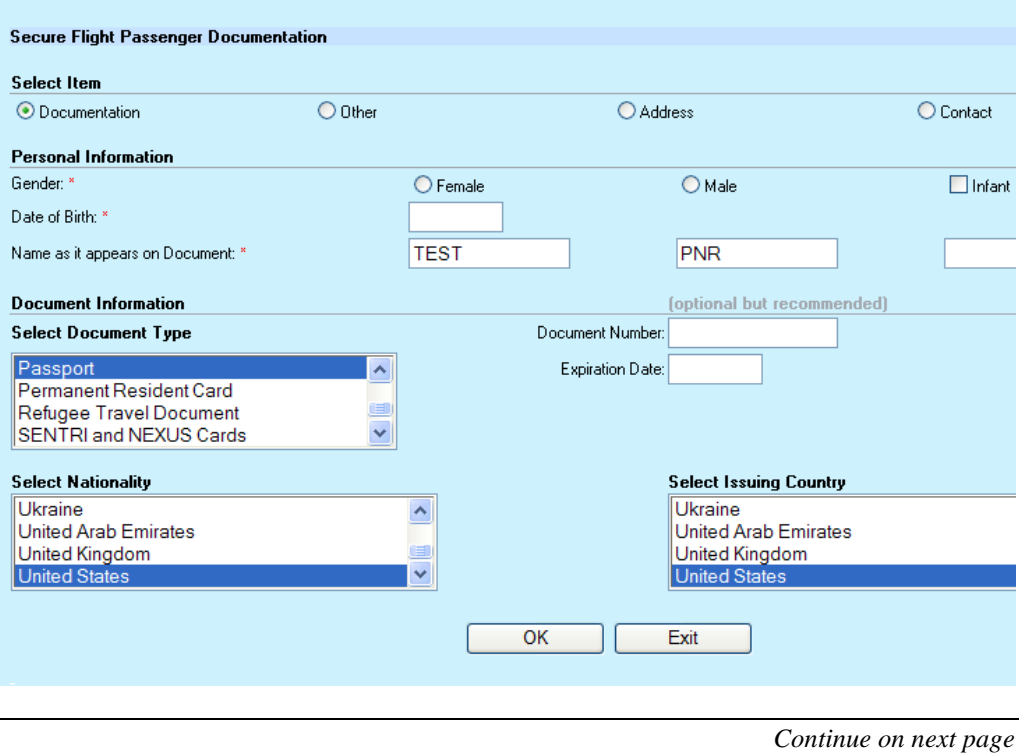

**Existing SSRs** When the script is launched on a PNR with a document SSR, the script responds with the following to enable the user to add new which returns to the main screen to add another SSR, or modify the an existing doc SSR, delete a SSR by removing it from the PNR, or cancel the SSR by changing the status to XX.

> Select OK to continue after making a selection or Exit to terminate the script and return to the Script Index.

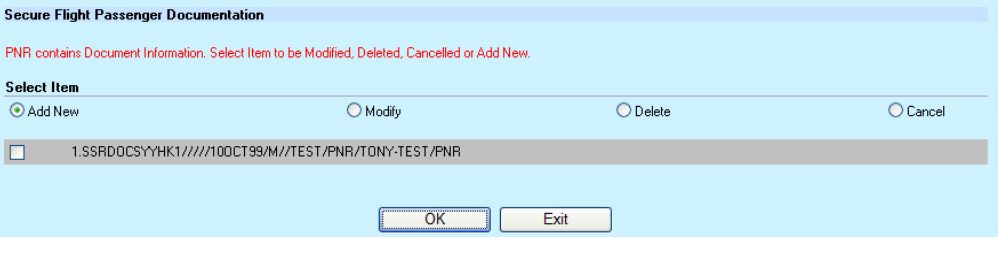

**Primary Document** In addition to the gender and date of birth, the Documentation screen with Documentation selected enables the user to select the type of documentation the passenger is going to carry during travel. The options are: Alien Registration Card, Approved non-standard identity document, Merchant Mariner Card, Military Card, Passport Card, Passport, Permanent Resident Card, Refugee Travel Document, SENTRI and NEXIS Cards, and Visa.

> The Document number and expiration date (DDMMMYY) of the document are required with adding a document from this list. The Select Nationality defaults to the country in the agency AIR TABLE. Input the Issuing Country that issued the document.

> The script enters this information in the SSR for DOCS and the Res system automatically generates a PSPT SSR. The carrier code YY is used so the Res system will burst to the applicable participating carriers in the PNR.

Select OK to continue after imputing information or Exit to terminate the script and return to the Script Index.

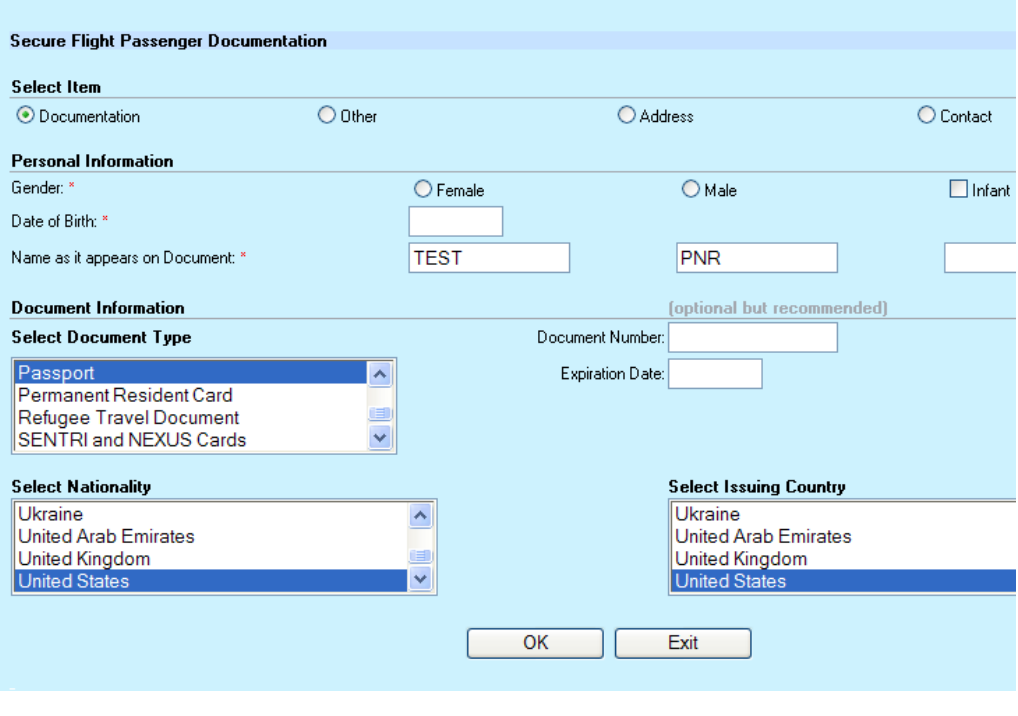

**Other Document** Select the Other radio when the passenger has a Visa, Redress or Known Traveler documentation. The place of birth, document type with number and date of issue and expiration, issuing country and country where the document is applicable.

> Select OK to continue after imputing information or Exit to terminate the script and return to the Script Index.

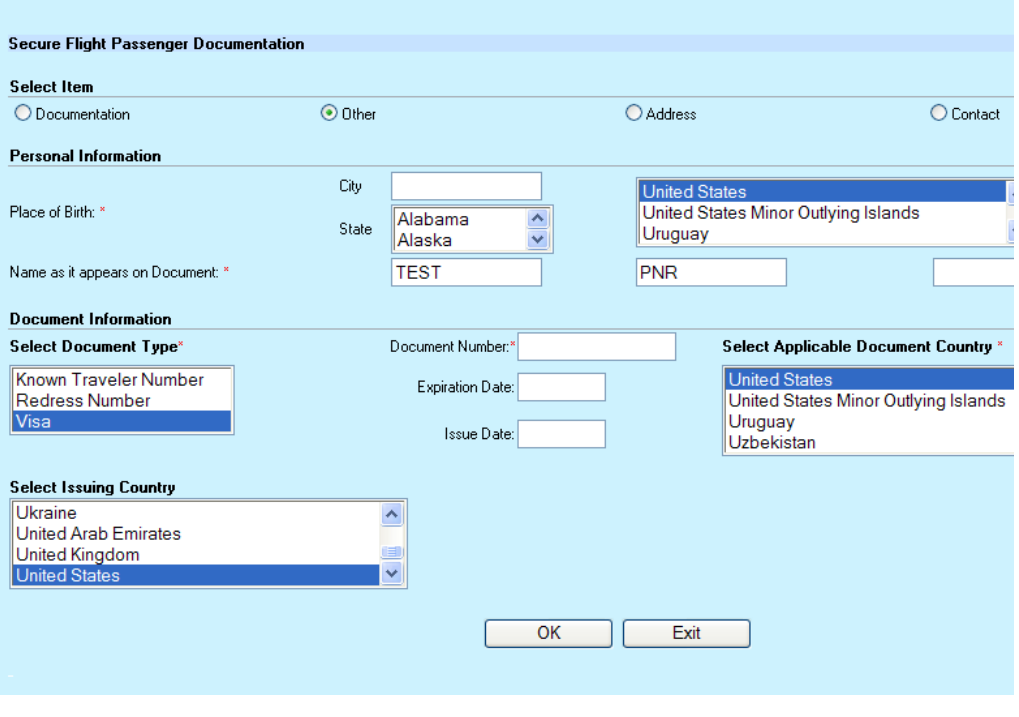

**Address** The Address screen enables the user to select Residence or Destination and input the applicable address and select the applicable country for the address.

> If the passenger is a lap infant, the script will include the infant indicator in the DOCA SSR.

Select OK to continue after imputing information or Exit to terminate the script and return to the Script Index.

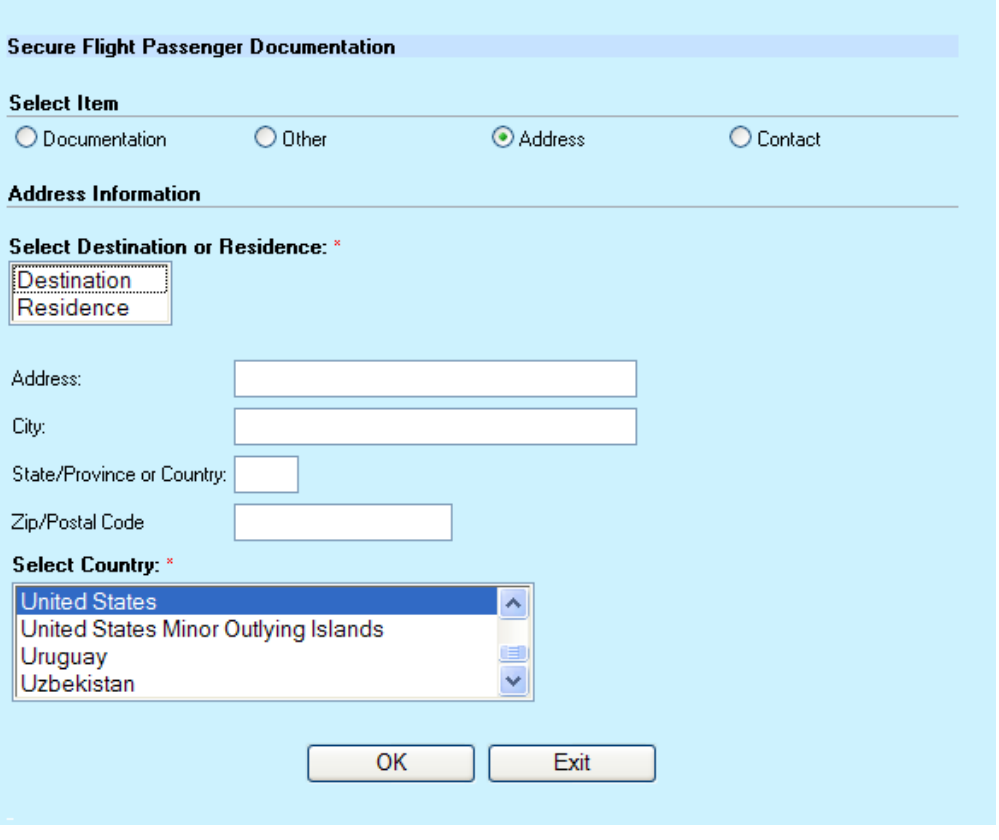

**Contact** The contact information is suggested so the airlines can contact the passenger and this screen enables the user to input the name, number and country of the contact. If the passenger does not wish to provide a contact, the user may indicate so in the check box

The Select Nationality defaults to the country in the agency AIR TABLE.

Select OK to continue after imputing information or Exit to terminate the script and return to the Script Index.

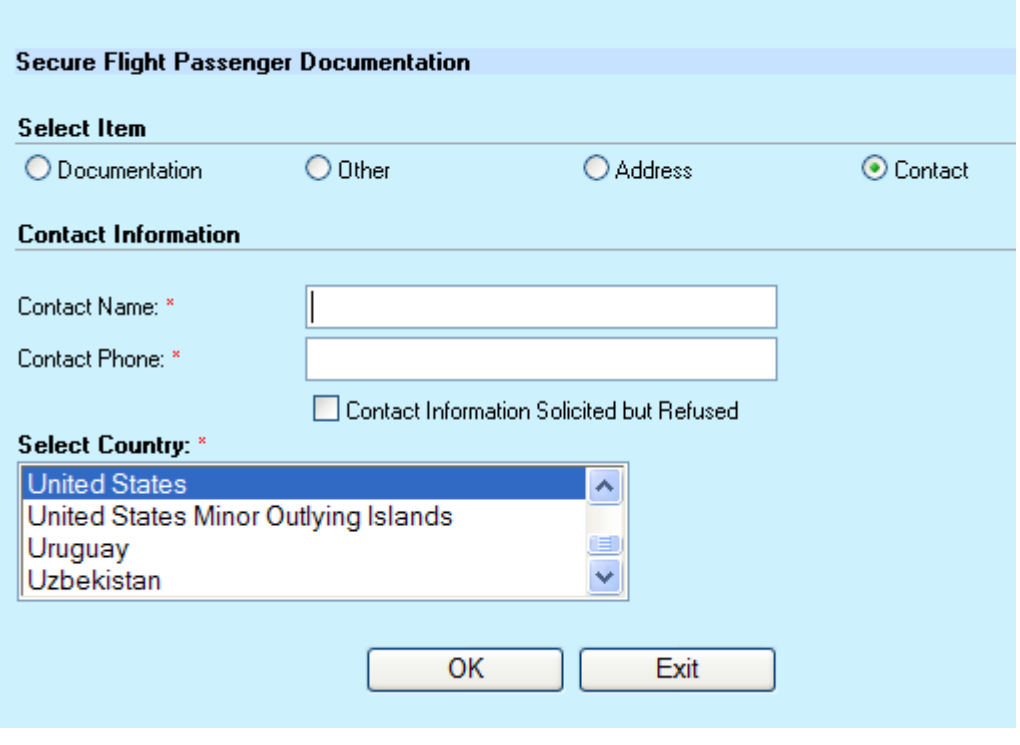

**Response** When the script is launched with existing document SSRs and when a SSR was just added to the PNR using this script, the script displays the SSRs in the PNR as the response or initial screen. If a new SSR was just added, the response also advises the SSR was added successfully with a reminder to End Transaction to save the addition.

> The user may select to add new which returns to the main screen, modify a SSR, delete a SSR by removing it from the PNR, or cancel a SSR by changing the status to XX.

> Select OK to continue after making a selection or Exit to terminate the script and return to the Script Index. Always ER/ET to save the new SSRs added in the PNR.

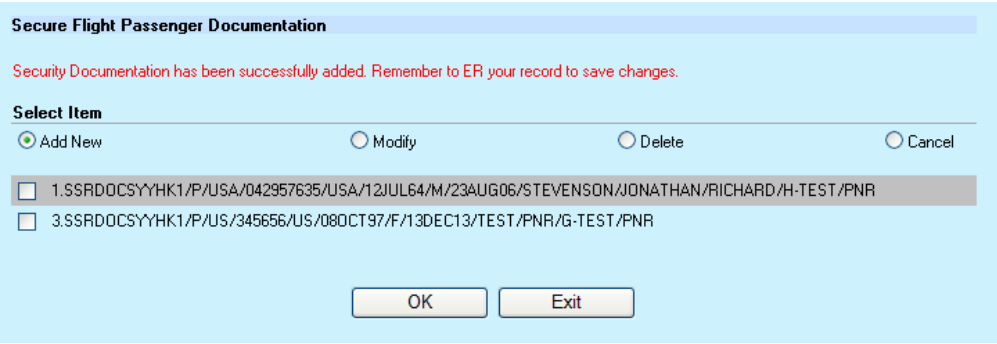

SSRs with a specific carrier code (not YY) or a PSPT SSR should not be modified. The script does enable deletion and cancellation of these SSRs. DOCS SSRs that are modified, automatically generates a new PSPT SSR and creates the SSRs for the applicable participating carriers in the PNR.

**Modify** Selecting the appropriate SSR to modify returns to the main screen with the data pre-populating the information. Modify applicable fields as needed.

> Select OK to continue after modifying any information or Exit to terminate the script and return to the Script Index.

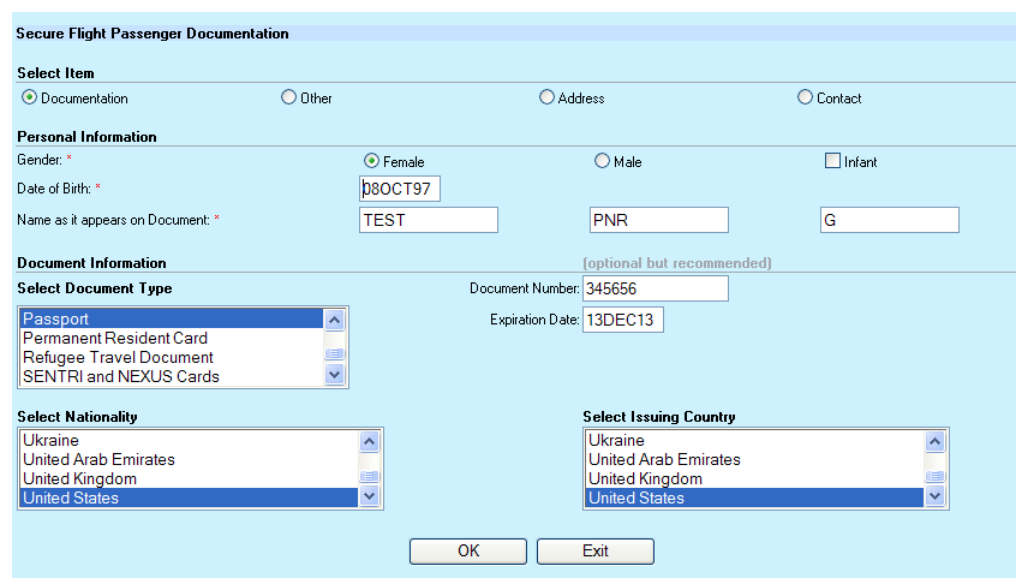

Selecting Delete from the options will remove the SSR from the PNR. Cancel will change the segment status to XX.

#### **Cancel and Delete**

Select OK to continue or Exit to terminate the script and return to the Script Index.

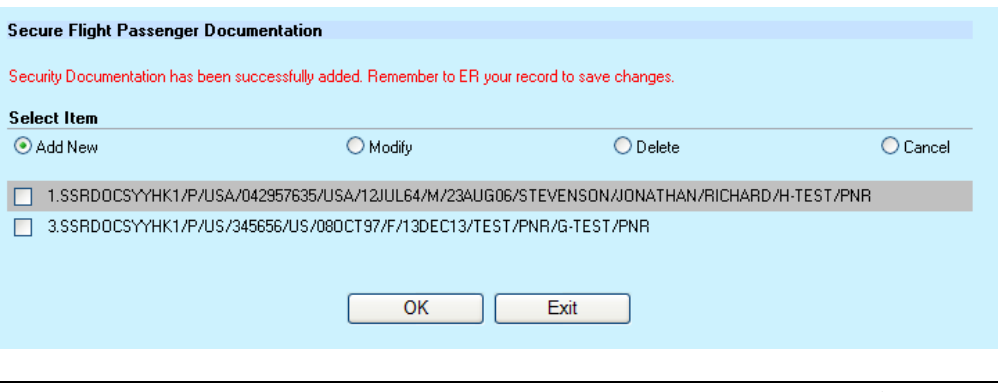

**Error** Most errors are displayed in the top of the right frame, example:

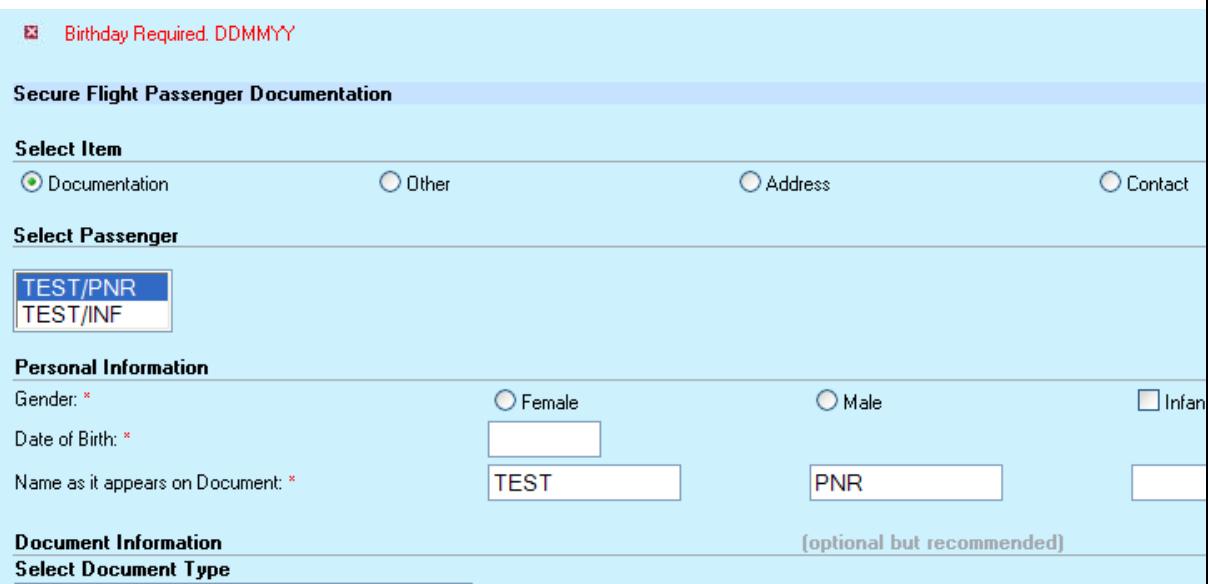

Exceptions are pop-up dialogs:

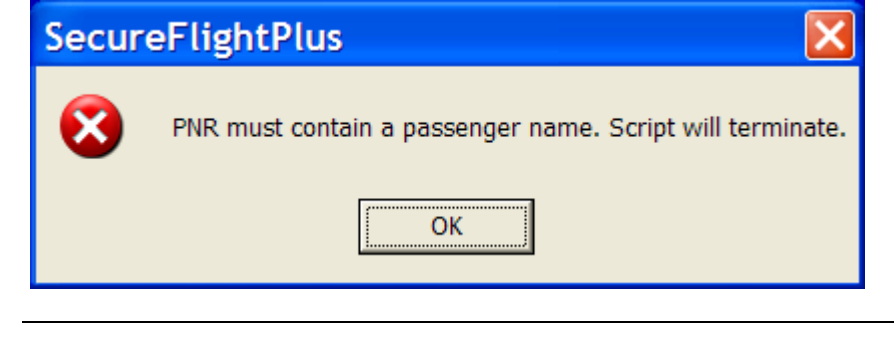

**Quit** To quit or stop the script, click on the Exit button.

**Revisions** 2/11 – New script.